## **Accepting Requested Permissible Values - Include v4.4**

All new permissible value requests are listed in the Pending Markers Report with the CTRP Status Pending. You can sort the list of markers by CTRP ID, Marker name, and Term Request date. Each permissible value requested via the [Create Biomarker Request](https://wiki.nci.nih.gov/pages/viewpage.action?pageId=341184383) feature during trial abstraction is displayed in the report with the request date/time. Term Request Forms are provided for permissible [values entered manually](https://wiki.nci.nih.gov/pages/viewpage.action?pageId=341184383)(i.e. typed in rather than selected as a result of a search in caDSR) during trial abstraction. Once requested, the link to the form is replaced by the request date/time.<sup>[1](#page-1-0)</sup>

## <span id="page-0-0"></span>**How to Accept Pending Marker Requests**

1. On the main menu, click **New Marker Requests**.

The Pending Markers Report displays all new requests for permissible values, listed by request date.

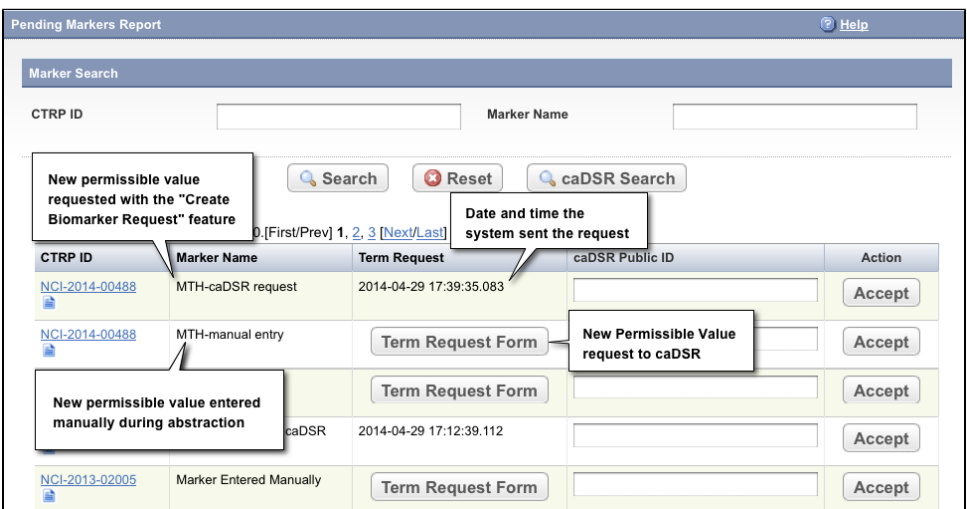

2. Do one of the following to locate the request of interest:

or

- Sort the list by clicking the **CTRP ID**, **Marker Name**, or **Term Request** column. Click the column header(s) a second time to reverse the sort order.
- or  $\bullet$ Search for the marker by its associated **CTRP Trial ID**. Enter all or part of the ID, and then click **Search**.
- Search for the marker by its name. Enter all or part of the**Marker Name**, and then click **Search**.

Allow enough time for the caDSR to process the request, and then search for the value in caDSR. For instructions, see [Searching for](https://wiki.nci.nih.gov/pages/viewpage.action?pageId=341184383)  (i) [Biomarkers in caDSR](https://wiki.nci.nih.gov/pages/viewpage.action?pageId=341184383).

Your search may not return a marker name under the following circumstances:

- caDSR changed the value you requested due to an error (such as spelling), and added the corrected marker name to their records.
- There is no exact match in the caDSR database for the requested value you searched for. The system displays a message if this occurs.

Before you accept any value, check the spelling of the requested value, or search for part of the marker name instead,

3. Optionally, to assist you with determining the correct value, download/view the Protocol document associated with a report by clicking the **Docum**

**ent** icon (**in the CTRP ID** column.

## 4. Click **caDSR Search**.

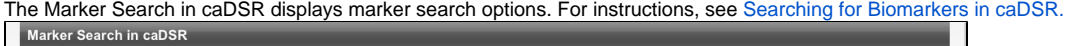

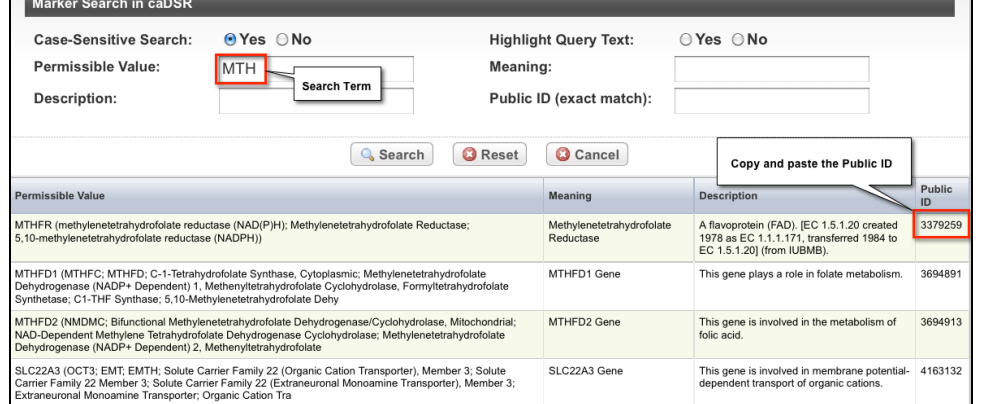

- 5. Enter the search term and then click **Search**.
- 6. If the correct marker name (as per the Protocol document) appears in the caDSR database, copy the **Public ID** and return to the **Pending Markers Report**.
- 7. Paste or enter the Public ID into the **caDSR Public ID** field, and then click **Accept.** The value you selected is displayed for final approval.

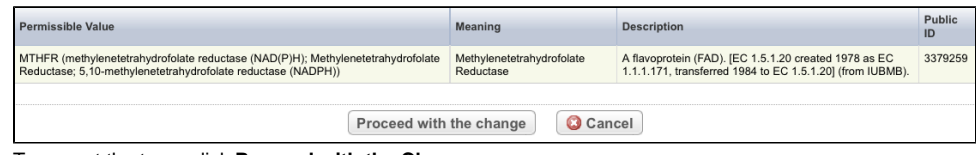

## 8. To accept the term, click **Proceed with the Change**. The value is accepted and removed from the Pending Markers Report.

9. To send a request to caDSR for terms entered manually during trial abstraction, on the **Pending Markers Report**, click **Term Request Form.** The form is pre-populated with the term requested.

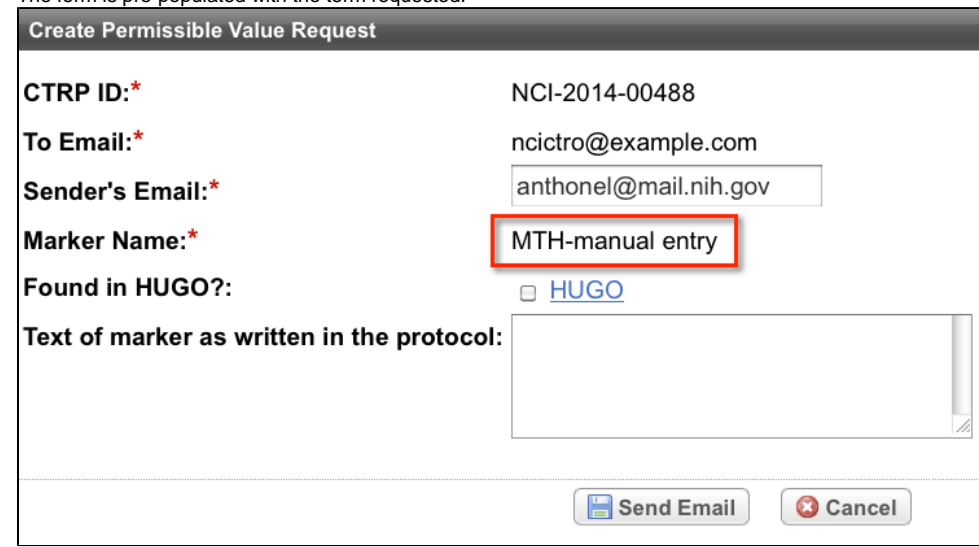

10. Enter the text of the marker, and then click **Send Email**.

<span id="page-1-0"></span> $\overline{\phantom{a}}$ 

The system displays the date and time of your request and removes the Term Request Form.

1. The systems does not display requests for values associated with trials that have been rejected.